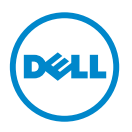

### Dell SupportAssist

# インストールの確認

本書には、お使いのシステムにインストールされた Dell SupportAssist が期待通 りに動作することを検証することができる、コンポーネントおよび設定についての 情報が記載されています。

SupportAssist クライアントは Dell OpenManage Essentials 用のプラグインで す。OpenManage Essentials 管理サーバーは、監視対象となる対応デバイスと 対話し、これらのデバイスから SNMP トラップを受け取ります。SNMP トラップ は、SupportAssist クライアントがアラートとして定期的に取得します。アラー トは、それらが新規サポートケースの作成や既存サポートケースのアップデートに 値するかどうかを決定するため、各種ポリシーを使用してフィルタされます。該当 するすべてのアラートは、新規サポートケースの作成、または既存サポートケース のアップデートのため、デルがホストする SupportAssist サーバーにセキュアに 送信されます。

サポートケースが作成またはアップデートされた後、SupportAssist クライアン トはアラートを生成したデバイスで適切な診断ツールを実行し、診断結果をデルに アップロードします。この診断情報は、問題のトラブルシュートと適切な解決法の 提供のため、デルテクニカルサポートによって使用されます。

# 前提条件

SupportAssist クライアントが期待通りに動作することを確実にするための、 ソフトウェアおよびネットワーク前提条件は次の通りです。

### ソフトウェア

インストールおよび設定されている必要があるソフトウェアコンポーネント: •

- 管理サーバー上の OpenManage Essentials。
- SupportAssist クライアントは管理サーバーにインストールされる必要があり ます。管理サーバーは、HTTPS プロトコルを介して SupportAssist サーバー と 通信が可能である必要があります。
- Dell OpenManage Server Administrator (OMSA) はすべての管理下ノー ドにインストールされる必要があります。

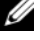

■ メモ:管理下ノードが Dell PowerEdge 12G サーバーである場合、管理下ノード での OMSA のインストールはオプションになります。12G サーバーには、 OMSA SNMP エージェントを使用せずに、iDRAC 経由でステータス、アラート、 および限られたインベントリデータを提供する機能があります。

## ネットワーク

SupportAssist はハードウェア問題の発生時にのみ SupportAssist サーバーと 通信することから、SupportAssist クライアントの帯域幅要件は比較的に低くな ります。

SupportAssist クライアントと SupportAssist サーバー間の正常な通信を確保す るため、次を確認してください。 •

- SupportAssist クライアントがインストールされている管理サーバーが、次に 接続できること。 •
	- **api.dell.com** SupportAssist サーバーのエンドポイント。
	- **ddldropbox.us.dell.com/upload.ashx** 診断テストの結果がアッ プロードされるファイルアップロードサーバー。
- 管理サーバーでポート **443** が開いていること。

# OpenManage Essentials 設定の検証

問題がある場合に SupportAssist が自動的にサポートケースを生成するには、 OpenManage Essentials が対応デバイスを検出し、SNMP トラップを受け取る ように正しく設定されていることが不可欠です。

本項の次の手順に従って、OpenManage Essentials が対応デバイスを検出し、 SNMP トラップを受け取ることができることを確認します。

### 管理下ノードでの SNMP の設定

OpenManage Essentials のインストールが正常に完了した後は、 OpenManage Essentials チュートリアル→初回セットアップ にある SNMP 設 定手順に従うようにしてください。まだ SNMP を設定していない場合は、次の手 順を実行します。

- 1 スタート→ファイル名を指定して実行 をクリックします。ファイル名を指定し て実行 ダイアログボックスが表示されます。
- 2 名前 ボックスに、services.msc と入力し、**OK** をクリックします。 サービス ウィンドウが表示されます。
- 3 サービスのリストを参照し、**SNMP** サービス の状態が started(開始)と表 示されていることを確認します。
- 4 **SNMP** サービス <sup>→</sup>プロパティをクリックします。**SNMP** サービスプロパティ ダイアログボックスが表示されます。
- 5 セキュリティ タブで、次を実行します。
	- a 認証の送信 トラップオプションをクリアします。
	- b 受け付けるコミュニティ名 で、追加 をクリックします。 **SNMP** サービス設定 ダイアログボックスが表示されます。
	- c コミュニティの権利 ボックスで、読み取り専用 を選択します。
	- d コミュニティ名 フィールドに、コミュニティ名を入力し、追加 をクリッ クします。
	- e これらのホストから **SNMP** パケットを受け入れる オプションを選択し、 追加 をクリックします。 **SNMP** サービス設定 ダイアログボックスが表示されます。
	- f ホスト名、**IP** または **IPX** アドレス フィールドに OpenManage Essentials サーバー名またはアドレスを入力し、追加 をクリックします。
- 6 トラップ タブをクリックし、次を実行します。
	- a コミュニティ名 ボックスに、コミュニティ名を入力し、リストに追加 をク リックします。
	- b トラップ送信先 で 追加 をクリックします。 **SNMP** サービス設定 ダイアログボックスが表示されます。
	- c ホスト名、**IP** または **IPX** アドレス フィールドに OpenManage Essentials サーバー名またはアドレスを入力し、追加 をクリックします。

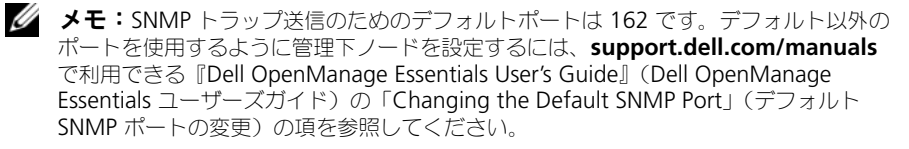

#### すべての管理下ノードへの OMSA のインストール

■ メモ:管理下ノードが Dell PowerEdge 12G サーバーである場合、管理下ノードでの OMSA のインストールはオプションになります。12G サーバーには、OMSA SNMP エージェント を使用せずに、iDRAC 経由でステータス、アラート、および限られたイ ンベントリデータを提供する機能があります。

OMSA は正常性およびインベントリデータを管理するためのインタフェースを提 供し、Dell サーバーで関連性のある SNMP トラップも生成する帯域内管理エー ジェントです。

管理下ノードにまだ OMSA がインストールされていない場合は、次の場所から OMSA をインストールします。 •

- お使いの Dell サーバーに同梱の OpenManage メディア。 •
- **support.dell.com**。

#### ネットワークディレクトリの有効化(Windows Server 2008 のみ)

OpenManage Essentials が Microsoft Windows Server 2008 を実行するシステ ムにインストールされている場合は、ネットワーク検出オプションを有効化します。

- 1 スタート→ コントロールパネル→ ネットワークとインターネット→ ネットワー クと共有センター → 詳細共有設定 とクリックします。
- 2 該当するネットワークプロファイル (**ホーム、社内、**または **パブリック**) のドロップダウン矢印を選択します。
- 3 ネットワーク検出 で、ネットワーク検出をオンにする を選択します。
- 4 変更を保存 をクリックします。

#### ファイアウォールの設定

OpenManage Essentials サーバー、または管理下ノードでファイアウォールが 有効化されている場合は、次のポートが下記の通りに設定されているようにしてく ださい。 •

- OpenMange Essentials サーバーでは、SNMP 用にポート **162** を開きます。
- 管理下ノードでは、SNMP 用にポート **161**、OMSA 用にポート **1311** を開き ます。

OpenManage Essentials が正しく設定されたら、OpenManage Essentials は 対応デバイスからの SNMP トラップを検出し、受け取ることが可能である必要が あります。

# Dell SupportAssist 設定の検証

SupportAssist クライアントは、お使いの環境の OpenManage Essentials サー バーと対話し、デルがホストする SupportAssist サーバーと通信します。

SupportAssist クライアントと SupportAssist サーバー間の通信は、電子メール の接続性テストを実行することによって検証できます。

### <span id="page-4-1"></span>電子メールの接続性テスト

電子メールの接続性テストを行うには、次の手順を実行します。

- メモ:OpenManage Essentials システム管理者(**OmeAdministrators**)、またはパ ワーユーザー(OmePowerUsers) グループのメンバーとしてログインしていること を確認してください。OpenManage Essentials システム管理者、またはパワーユーザー のメンバーとしてログインしていない場合、接続性テスト リンクは無効となります。
	- 1 Dell SupportAssist を起動します。
	- 2 ダッシュボードの右上に表示されている 接続性テスト リンクをクリックします。 接続性テスト ページが表示されます。
	- 3 送信 をクリックします。 SupportAssist サーバーが接続性テストを受け取り、プライマリおよびセカン ダリ(オプション)連絡先に接続性状態が記載されたサンプル電子メールを送 信します。

プライマリまたはセカンダリ(オプション)連絡先がサンプル電子メールを受け取 らなかった場合、SupportAssist クライアントが SupportAssist サーバーとの通 信に失敗したことを示します。

電子メールの接続性テストは次の原因によって失敗する可能性があります。 •

- プロキシ設定 お使いのネットワークが、ウェブブラウザトラフィックをプロ キシサーバー経由でパスすることを必要とする場合、SupportAssist クライア ントでプロキシが有効化され、設定されていることを確認してください。プロ キシ設定関連の問題を解決するには、[「プロキシ設定問題の解決](#page-4-0)」を参照してく ださい。
- SSL 接続障害 プロキシ設定が正しく行われているのにかかわらず、電子メ ールの接続性テストに失敗するという場合は、SSL 接続障害がある可能性があ ります。SSL 接続問題を解決するには、「SSL [接続障害の解決」](#page-6-0)を参照してく ださい。

#### <span id="page-4-0"></span>プロキシ設定問題の解決

プロキシ設定の問題を解決するには、次の手順を実行します。

- 1 SupportAssist クライアントでプロキシサーバーの設定を行います。[「プロキシ](#page-5-0) サーバーの設定([Dell SupportAssist](#page-5-0) バージョン 1.1 以降)」を参照してくだ さい。
- 2 電子メールの接続性テストを実行します。「[電子メールの接続性テスト](#page-4-1)」を参照 してください。

#### <span id="page-5-0"></span>プロキシサーバーの設定(Dell SupportAssist バージョン 1.1 以降)

プロキシサーバーの設定を行うには、次の手順を実行します。

- **メモ: OpenManage Essentials システム管理者 (OmeAdministrators)**、またはパ ワーユーザー(**OmePowerUsers**)グループのメンバーとしてログインしていること を確認してください。OpenManage Essentials システム管理者、またはパワーユー ザーグループのメンバーとしてログインしていない場合、プロファイル リンクは無効 となります。
	- 1 SupportAssist ダッシュボードの右上角に表示される プロファイル リンクをク リックします。

連絡先情報 ページが表示されます。

- 2 プロキシ設定 タブをクリックします。 プロキシ設定 ページが表示されます。
- 3 プロキシ設定を使用 を選択します。

**メモ:** SupportAssist は、Windows NT LAN Manager (NTLM) 認証プロトコル のみをサポートします。

4 適切なフィールドに プロキシサーバーアドレスまたは名前 および プロキシポー ト番号 を入力します。

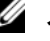

**シスモ:**プロキシの資格情報が入力されない場合、SupportAssist は匿名ユーザー としてプロキシサーバーに接続します。

- 5 プロキシサーバーが認証を必要とする場合、プロキシに認証が必要 を選択し、 対応するフィールドに次の情報を入力します。 •
	- ユーザー名 ユーザー名には、1 文字以上、104 文字以下の印刷可能な文 字を使用する必要があります。
	- パスワード ユーザーのパスワードには、1 文字以上、127 文字以下の印 刷可能な文字を使用する必要があります。
	- パスワードの確認 ユーザーのパスワードをもう一度入力します。パス ワードはパスワードフィールドに入力したものと一致する必要があります。
- 6 適用 をクリックします。 SupportAssist がプロキシサーバー設定をテストし、テスト結果がダイアログ ボックスに表示されます。

#### <span id="page-6-0"></span>SSL 接続障害の解決

SSL 接続障害は、ルート証明発行機関である **GTE CyberTrust Global Root** からの証明書がシステムにインストールされていない場合に発生することがあり ます。Dell 証明書は、この認証局から発行されます。

Internet Explorer に証明書がインストールされているかどうかを検証するには、 次の手順を実行します。

- 1 ウェブブラウザウィンドウで、ツール <sup>→</sup>インターネットオプション とクリック します。インターネットオプション ダイログボックスが表示されます。
- 2 コンテンツ タブをクリックしてから、証明書 をクリックします。 証明書 ダイアログボックスが表示されます。
- 3 信頼されたルート証明機関 タブをクリックします。
- 4 スクロールして、**GTE CyberTrust Global Root** が 発行先 および 発行者 列にリストされていることを確認します。

**GTE CyberTrust Global Root** がリストされていない場合は、証明書のインス トールについてデルテクニカルサポートにお問い合わせください。

#### © **2012** すべての著作権は **Dell Inc.** にあります。

2012 - 10 A01

<sup>—&</sup>lt;br>© **2012 すべての著作権は Dell Inc. にあります。**<br>本書で使用されている商標:Dell™、DELL のロゴ、Dell Boomi™、Dell Precision™、OptiPlex<sup>TI</sup><br>Latitude™、PowerEdge™、PowerVault™、PowerConnect™、OpenManage™、EqualLogic™、 本書で使用されている商標:Dell™、DELL のロゴ、Dell Boomi™、Dell Precision™、OptiPlex™、 **Compellent™、KACE™、FlexAddress™、Force10™、および Vostro™ は Dell Inc. の商標です。** Intel®、Pentium®、Xeon®、Core®、および Celeron® は、米国およびその他の国における Intel Corporation の登録商標です。AMD® は Advanced Micro Devices, Inc. の登録商標です。AMD Opteron®、 AMD Phenom®、および AMD Sempron® は Advanced Micro Devices, Inc. の商標です。Microsoft®、 Windows®、Windows Server®、Internet Explorer®、MS-DOS®、Windows Vista®、および Active Directory® は米国およびその他の国における Microsoft Corporation の商標または登録商標です。Red Hat® および Red Hat® Enterprise Linux® は米国および / またはその他の国における Red Hat, Inc. の登録商標 です。Novell® および SUSE® は米国その他の国における Novell, Inc. の登録商標です。Oracle® <sup>は</sup> Oracle Corporation およびその関連会社の登録商標です。Citrix®、Xen®、XenServer® および XenMotion® は米国および / またはその他の国における Citrix Systems, Inc. の登録商標または商標です。 VMware®、Virtual SMP®、vMotion®、vCenter® および vSphere® は、米国またはその他の国における VMware, Inc. の登録商標または商標です。IBM® は International Business Machines Corporation の登録 商標です。